# **ANLEITUNG ZUM GEBRAUCH DES TABLETS**

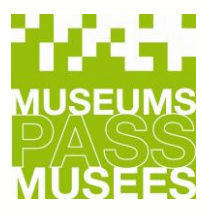

### **MUSEUMS-PASS-MUSÉES**

- **1. Allgemeine Informationen**
- **2. Vorteile des Tablets**
- **3. Nutzung des Tablets**
	- **I. Anschliessen und Bedienung**
	- **II. Anmeldung im Museums-PASS-Musées Systems**
		- **A) Museums-PASS-Musées einscannen**
		- **B) Aktion: Verkauf**
		- **C) Aktion: Verlängerung**
		- **D) Aktion: Eintritt**
		- **E) Mit nicht-elektronischer Museums-PASS-Musées Karte**
		- **F) Aktion: Keine Möglichkeit**
- **4. Kontrolle / Statistiken / Passbestellung**
- **5. Synchronisation**
- **6. Zusätzliche Hinweise**
- **7. Kontaktieren Sie uns**

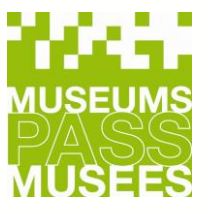

### **1. Allgemeine Informationen**

Ein Museums-PASS-Musées hat 3 Nummern: **ID Nummer** (auf dem Pass ablesbar) **Passnummer** (auf dem Pass ablesbar) **Seriennummer** (im Chip integriert und nicht auf dem Pass ablesbar)

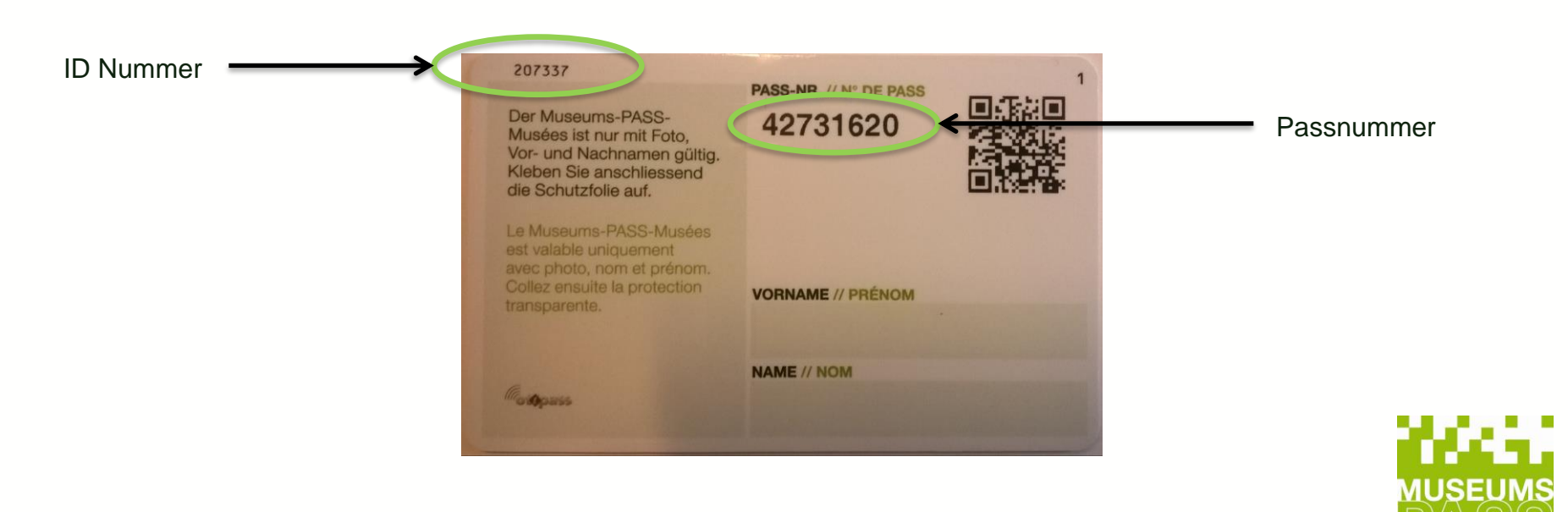

**3**

### **2. Vorteile des Tablets**

- $\checkmark$  Einscannen der Pässe auch ohne Verbindung zum WLAN möglich
- ✓ Daten werden am Ende des Tages durch eine SYNCHRONISATION an das System übertragen
- ✓ Das Tablet ermöglicht Mobilität Museumspässe können an verschiedenen Orten im Haus eingelesen werden (Vorteil bei mehreren Museumseingängen).

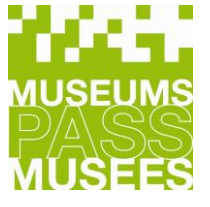

### **3. Nutzung des Tablets**

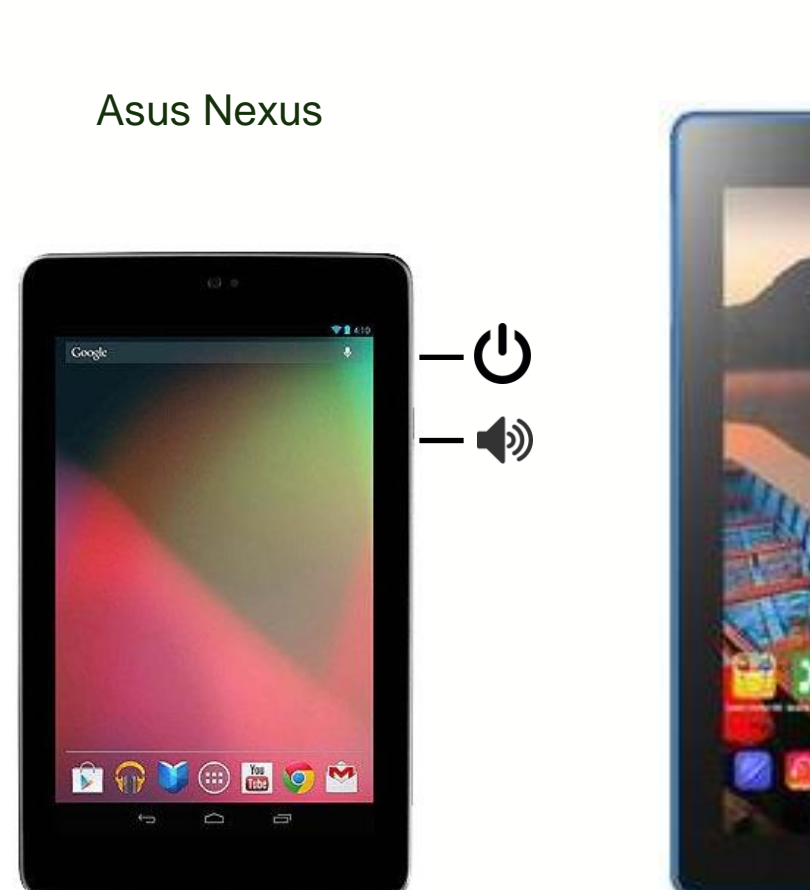

もひ 10:08. œ

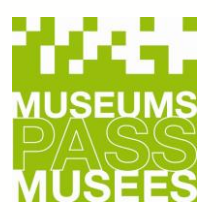

Lenovo

### **I. Anschluss und Bedienung**

- Das Tablet braucht Strom und einen WLAN-Zugang, damit die Daten synchronisiert werden können. Das Erfassen von Eintritten, Verkäufen und Verlängerungen funktioniert ohne WLAN.
- Für die Synchronisation, Statistiken und Bestellungen brauchen Sie das WLAN.
- Das Tablet wird über das Ladekabel oder über die Ladestation aufgeladen.
- Bitte stellen Sie die WLAN-Verbindung selbständig her. Sollten Sie Schwierigkeiten haben, setzen Sie sich bitte mit Ihrem hausintern IT-Dienst in Kontakt.
- Schalten Sie das Tablet am Anschaltknopf ein.

### **II. Anmeldung im Museums-PASS-Musées Systems**

Bitte geben Sie Ihren Benutzernamen und Ihr Passwort ein.

Die Passwörter wurden der zuständigen Person für den Museums-PASS-Musées in Ihrem Haus zugesendet. Es gibt verschiedene Benutzernamen und Passwörter für verschiedene Funktionen:

#### **Funktionen**

**Kontrolle**: Über diesen Zugang erhalten Sie Zugriff auf Eintritte **Kasse**: Über diesen Zugang erhalten Sie Zugriff auf Verkäufe und Eintritte sowie **Statistiken Lager**: Über diesen Zugang erhalten Sie Zugriff auf Verkäufe, Eintritte, Statistiken, Passbestellungen und die Registrierkasse.

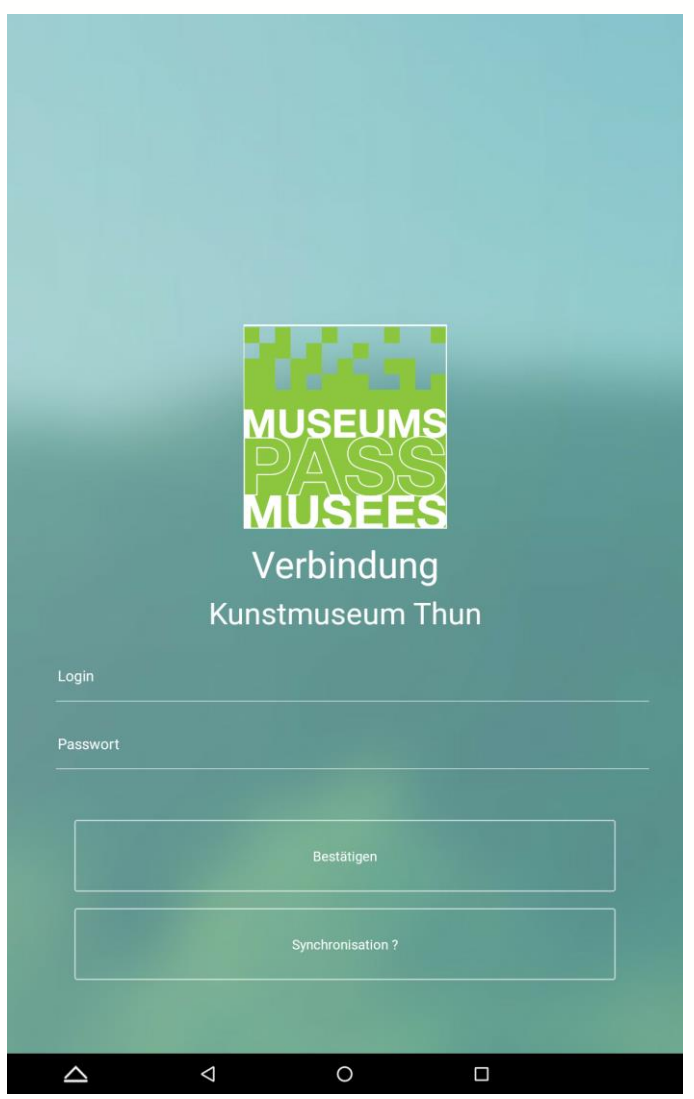

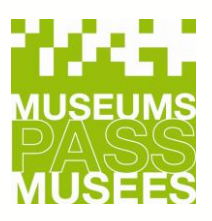

### **A. Museums-PASS-Musées einscannen 1/3**

 $\equiv$ 

△

 $\triangle$ 

Das Tablet liest automatisch die Seriennummer des Museums-PASS-Musées, wenn Sie diesen hinten am Tablet an die **markierte Fläche** halten.

Zuerst scannt man immer den Pass. (**a**) *Sie legen die Karte auf den Scanner und der Pass wird eingescannt.*

Fall 1: Der Kunde hat schon einen Pass: Man scannt ihn und folgt den Instruktionen.

Fall 2: Verkauf: Man nimmt einen neuen Pass und scannt ihn.

## **STARTSEITE Bitte scannen Sie einen PASS a**Klicken Sie auf die Menüleiste oben links auf dem Bildschirm für andere Aktionen **Manuelle Erfassung** Nicht elektronischer Pass

 $\circ$ 

 $\Box$ 

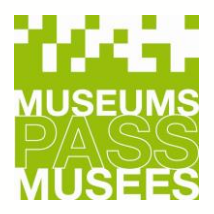

⊠ ⊁

### **A. Museums-PASS-Musées einscannen 2/3**

- Wenn das Einlesen des Passes nicht möglich ist, kann er manuell durch Eingabe der Passnummer erfasst werden. (**b**)
- Klicken Sie auf

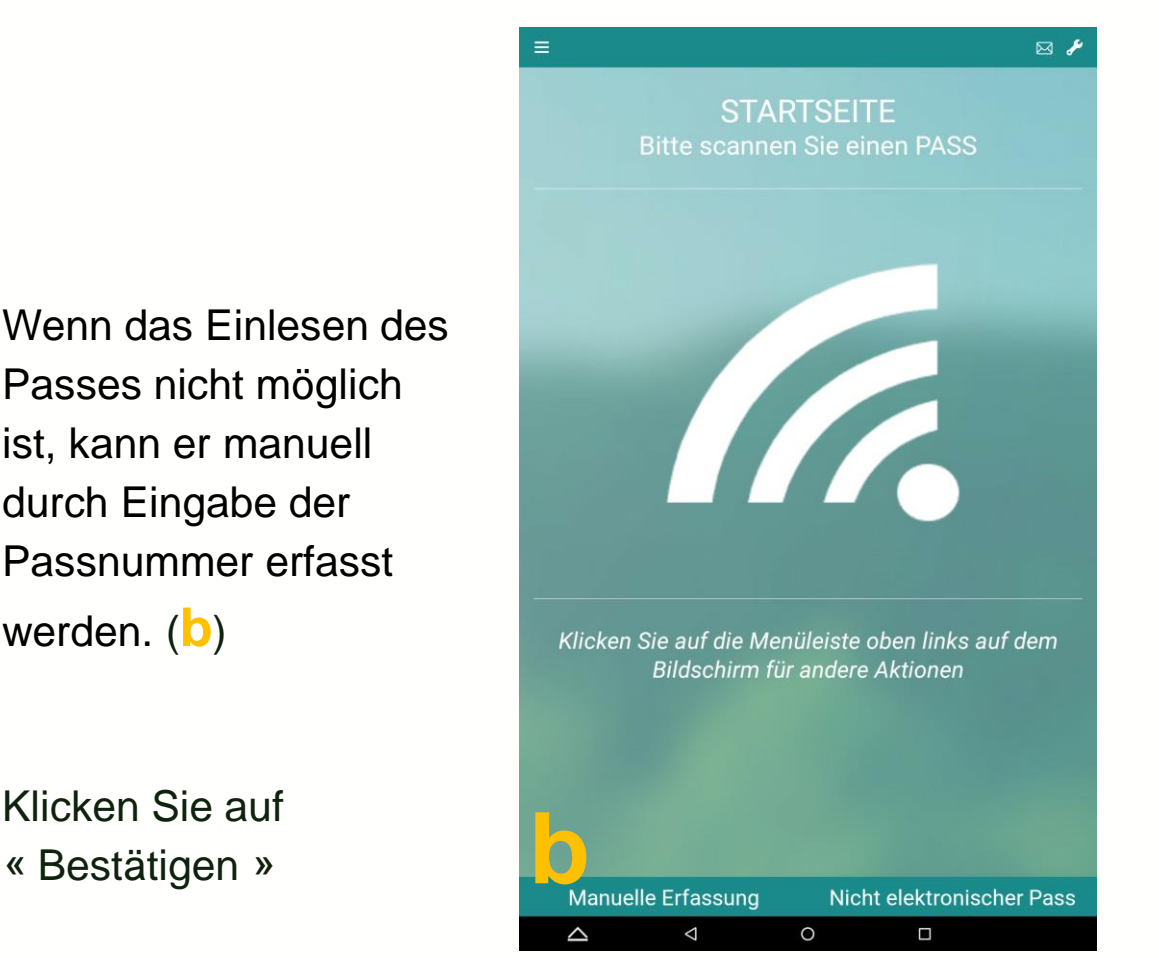

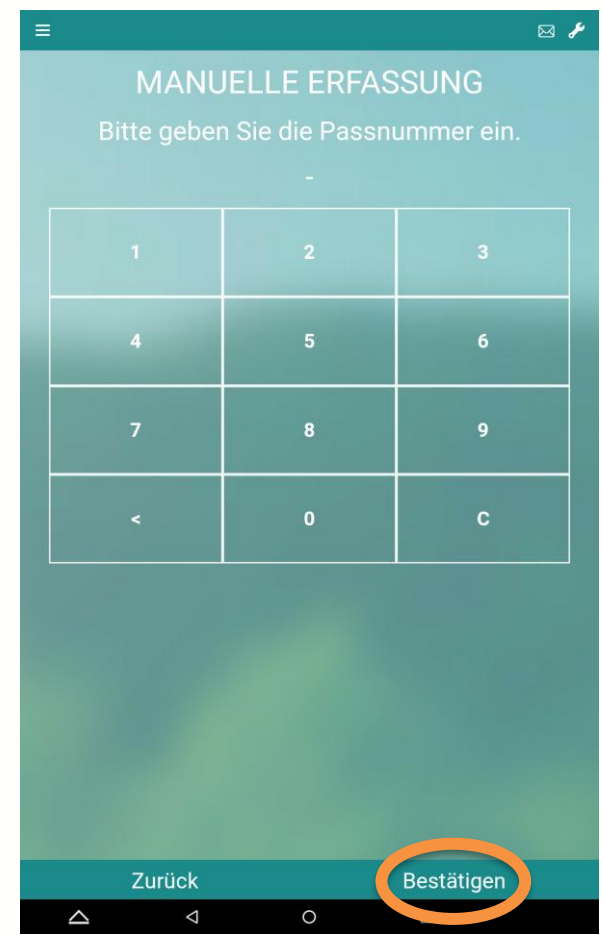

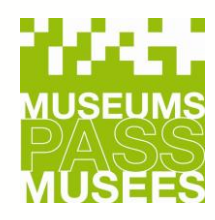

### **A. Museums-PASS-Musées einscannen 3/3**

Die Applikation zeigt Ihnen, je nach eingescanntem Pass, was möglich ist.

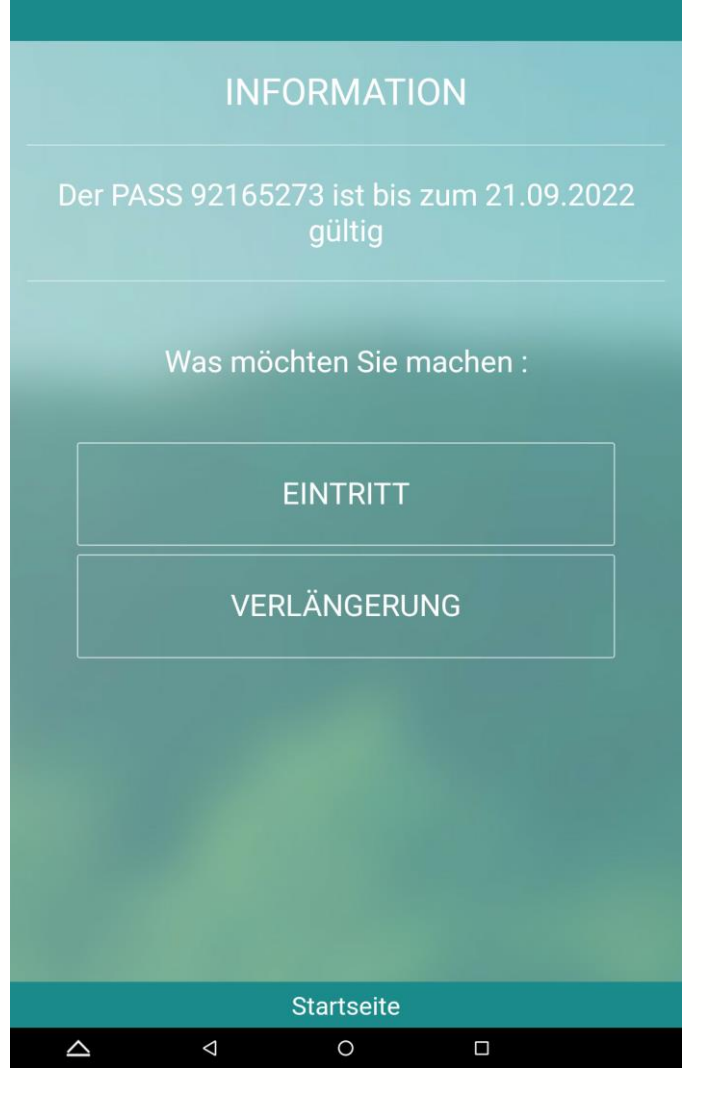

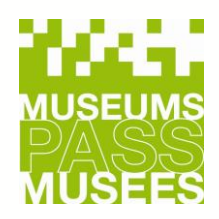

### **B. Aktion: Verkauf 1/2**

#### ! ZU BEACHTEN !

Die neue Karte ist nach einem **Verkauf** INAKTIV und wird erst beim ersten Eintritt aktiviert. Die Laufzeit von 12 Monaten beginnt mit dem ersten Eintritt.

- Scannen Sie den Pass ein
- Wählen Sie den gewünschten Tarif aus
	- *Der ermäßigte Tarif gilt nur für Schüler, Studenten, Lehrer, Auszubildende, Behinderte, Arbeitslose und Mitglieder von Museumsfördervereinen, Freundeskreise.*
- Klicken Sie auf «Weiter»

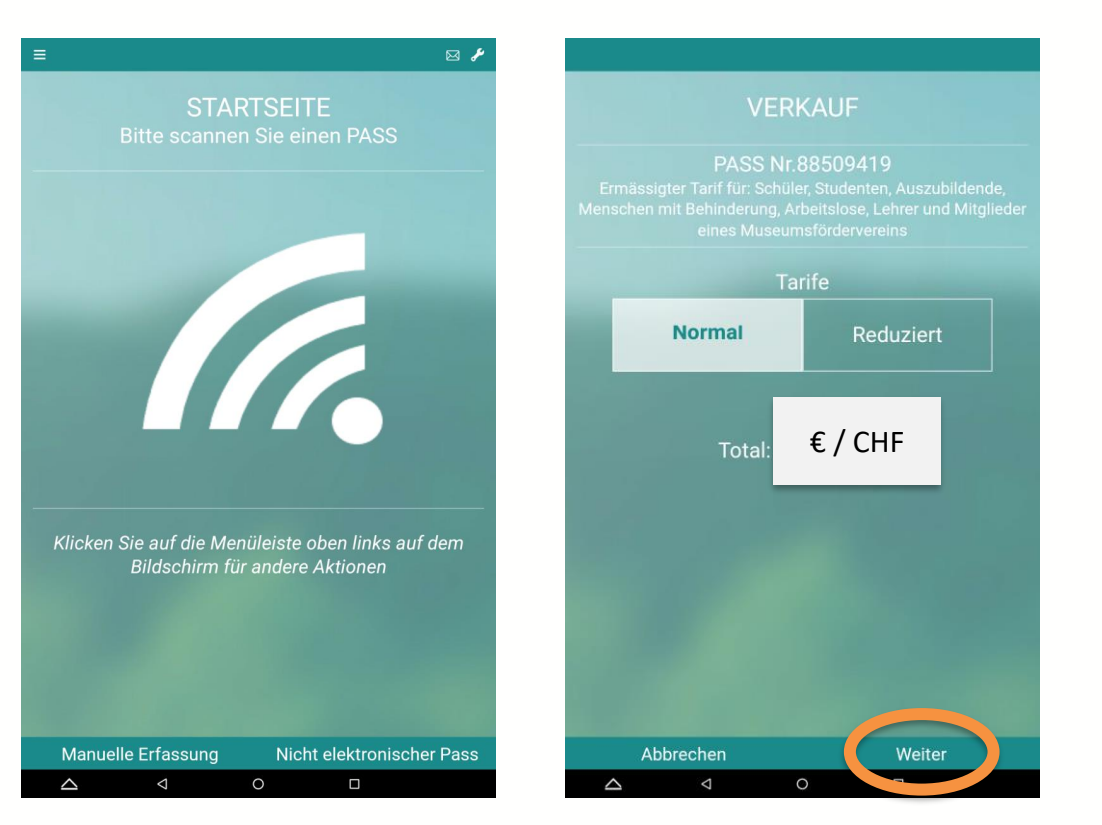

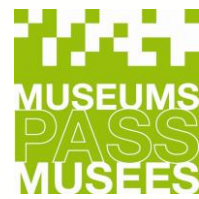

### **B. Aktion: Verkauf 2/2**

• Bestätigen Sie den Verkauf (**1**), oder wenn der Kunde das Museum besuchen will, klicken Sie auf «Bestätigen + Sofortiger Eintritt» (**2**). Der Pass ist ab diesem Tag ein Jahr gültig. Sonst bleibt der Pass INAKTIV (**1**).

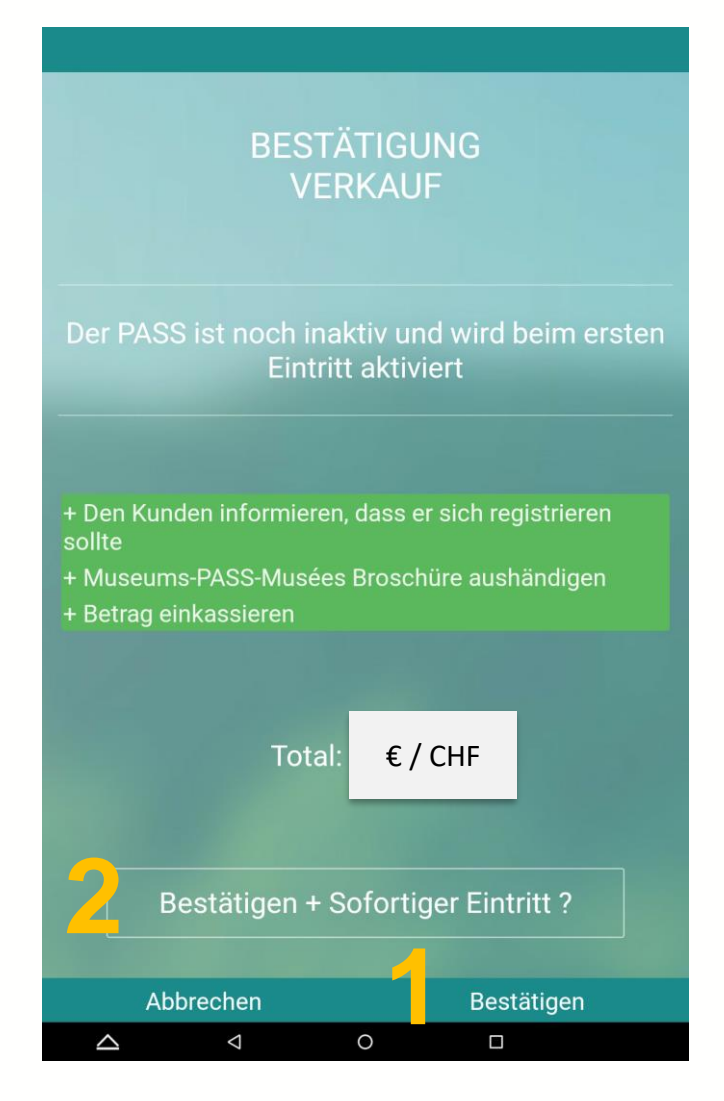

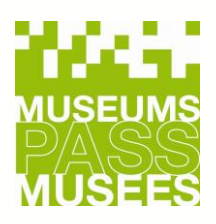

### **C. Aktion: Verlängerung 1/1**

Bei der **Verlängerung** eines noch aktiven Passes, behält dieser den Status AKTIV und es ändert sich nur das Ablaufdatum des Passes im System.

#### • Wählen Sie den gewünschten Tarif aus

*Der ermäßigte Tarif gilt nur für Schüler, Studenten, Lehrer, Auszubildende, Behinderte, Arbeitslose und Mitglieder von Museumsfördervereinen, Freundeskreise.*

- Klicken Sie auf «Weiter»
- Bestätigen Sie die Verlängerung (**1**), oder wenn der Kunde das Museum besuchen will, klicken Sie auf «Bestätigen + Sofortiger Eintritt» (**2**).

#### **VERLÄNGERUNG BESTÄTIGUNG VERLÄNGERUNG** PASS Nr.92165273 eines Museumsfördervereins Der PASS 92165273 ist bis zum 21.10.2023 **Tarife** gültig Reduziert **Normal** + Den Kunden informieren, dass er sich registrieren sollte + Museums-PASS-Musées Broschüre aushändigen Total: € / CHF + Betrag einkassieren € / CHFTotal **2** Bestätigen + Sofortiger Eintritt? **1** Abbrechen Weiter Abbrechen  $\triangle$  $\circ$  $\triangle$  $\circ$  $\triangle$  $\triangle$  $\Box$

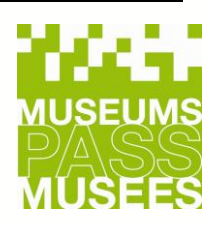

### **D. Aktion: Eintritt**

- Erfassen Sie einen Eintritt, wenn der Kunde das Museum besucht und denken Sie daran, die Anzahl der Kinder in Begleitung des Passinhabers, anzugeben.
- Klicken Sie auf «Weiter»
- Klicken Sie auf «Bestätigen», um den Eintritt zu bestätigen.

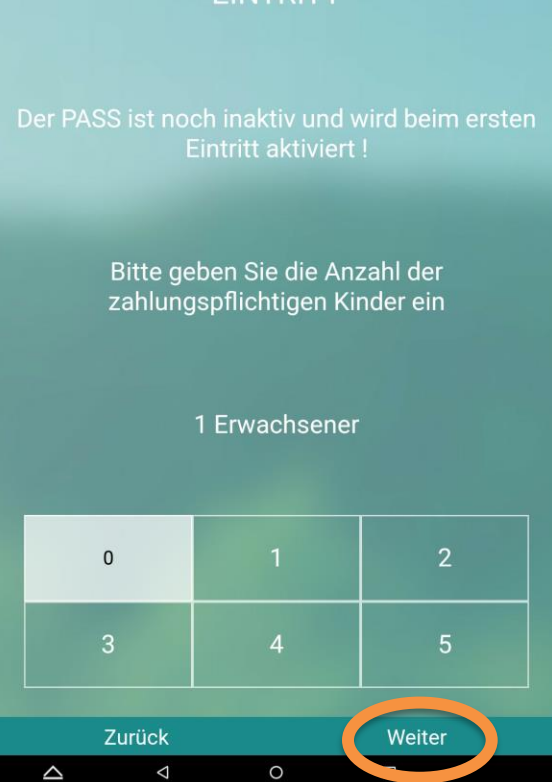

EINITDIT

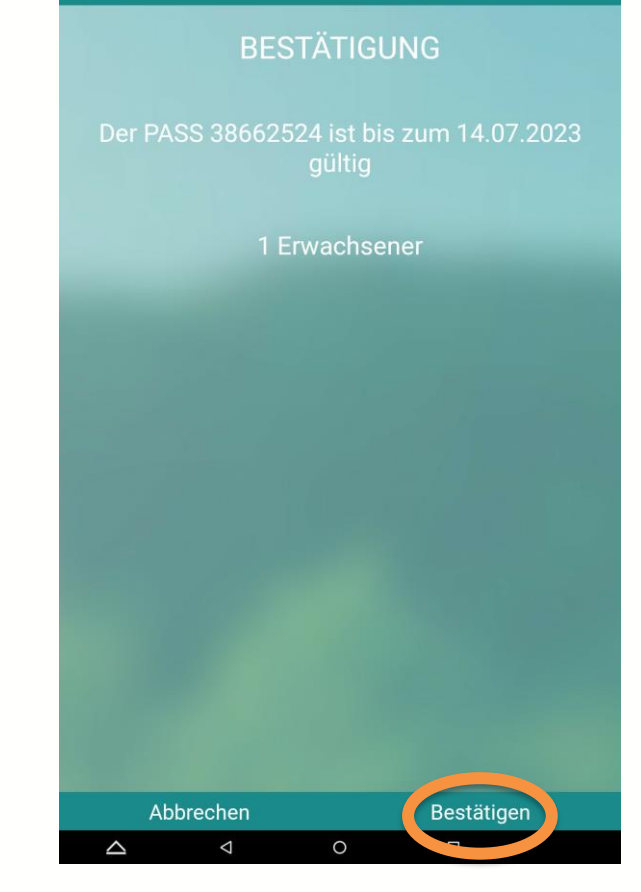

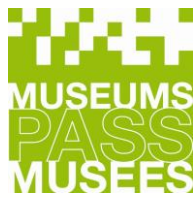

### **E. Mit nicht-elektronischer Museums-PASS-Musées Karte 1/2**

Klicken Sie auf «Nicht-Elektronischer Pass» (**c**), um einen Eintritt einzugeben.

Um den Pass zu ersetzen bitten Sie den Kunden, sich an die Geschäftsstelle zu wenden. Die Passnummer muss nicht notiert werden.

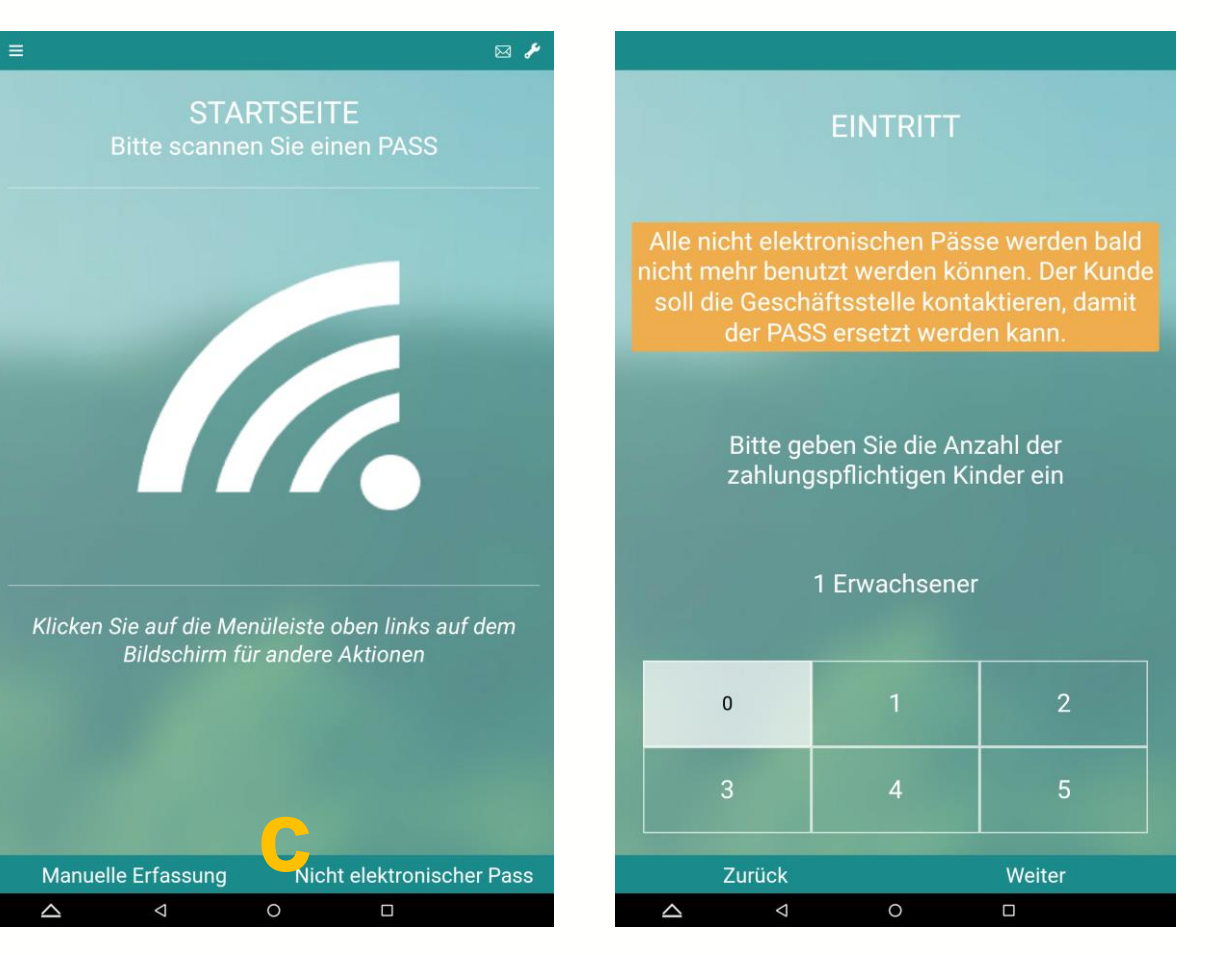

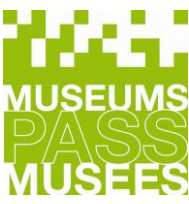

### **F. Aktion: Keine Möglichkeit 1/2**

Falls keine Option möglich ist, erscheint die folgende Meldung:

Sie können hier einen neuen Pass verkaufen, indem Sie wieder zur Hauptseite gehen und einen neuen Pass scannen.

#### **ABGELAUFEN**

Der PASS 41421041 ist abgelaufen. Keine Aktion möglich!

**Startseite** 

 $\circ$ 

 $\Box$ 

 $\triangle$ 

 $\triangle$ 

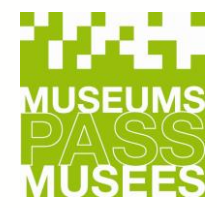

### **F. Aktion: Keine Möglichkeit 2/2**

Bei folgender Fehlermeldung haben Sie die Möglichkeit, den Eintritt zu erzwingen.

Dadurch wird verhindert, dass der Kunde nicht in ein Museum gehen kann, wenn der Verkauf seines Passes nicht ordnungsgemäß im Verkaufsort abgeschlossen wurde.

#### **INFORMATION**

Der Status des PASSES lässt diese Aktion nicht zu!

**Erzwungener Eintritt** 

Zurück  $\circ$ 

 $\triangle$ 

Δ

 $\Box$ 

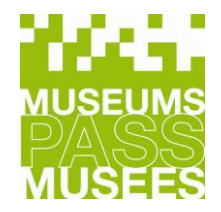

### **4. Kontrolle / Statistiken / Passbestellung**

Über das Menü haben Sie die Möglichkeit Ihre Eintritts- oder Verkaufsstatistik einzusehen und eine Passbestellung aufzugeben. Sie können einfach die gewünschte Aktion per Klick aufrufen.

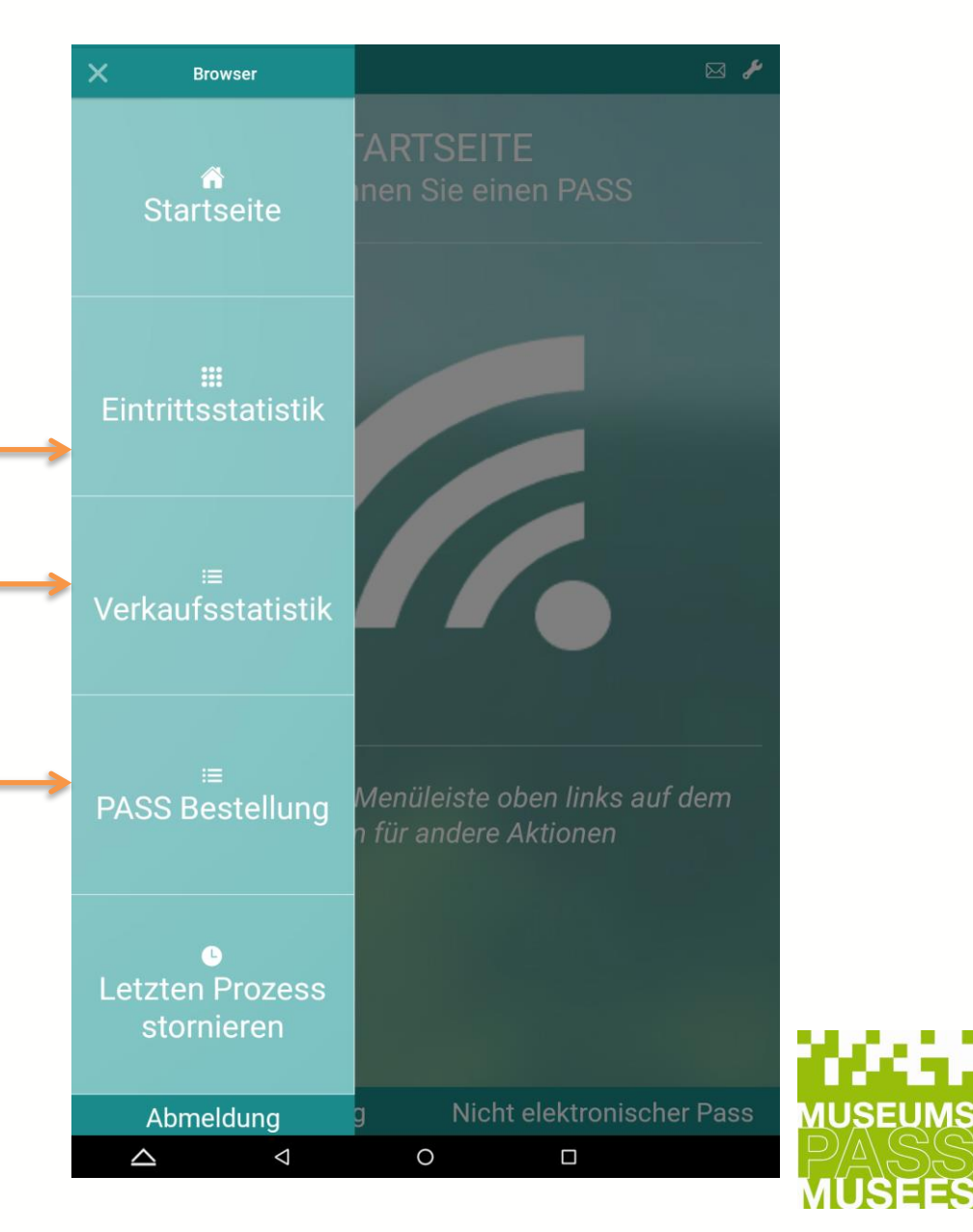

### **5. Synchronisation**

Sie haben die Möglichkeit, über das Werkzeugsymbol eine **Synchronisation** durchzuführen oder eine **neue Version**  herunterzuladen.

Sie können einfach die gewünschte Aktion per Klick aufrufen.

• Das Ziel der **Synchronisation** ist es, die von Ihrem Tablet gescannten Informationen zu senden und Informationen von allen anderen Museen zu empfangen.

Wenn Museen nach Verkäufen, Verlängerungen oder Eintritten Ihr Tablet nicht synchronisieren, kann es in anderen Mitgliedshäusern zu Fehlermeldungen kommen.

### **EINSTELLUNGEN** Synchronisation Initialisierung ⊙ Registrierkasse aktivieren Keine Version verfügbar Kontakt Version 2.5.7 Euro € Gerät Ecomusée du pays de la cerise n°1 Sie sind alsInventar-Manager **Startseite** ◁  $\circ$ Ο

#### ! ZU BEACHTEN !

Die Aktionen "Initialisierung" und "Registrierkasse" dürfen nur mit Genehmigung der Geschäftsstelle ausgeführt werden.

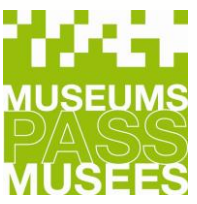

### **6. Zusätzliche Hinweise**

- ➢ Die Verlängerung eines Museums-PASS-Musées ist erst ab 3 Monaten vor seinem Ablaufdatum möglich.
- ➢ Denken Sie daran, das Tablet einmal pro Tag zu synchronisieren.
- ➢ Wenn Sie eine Nachricht zum Herunterladen der neuen Version erhalten, laden Sie diese zeitnah herunter.
- ➢ Nach der Synchronisation und / oder dem Herunterladen der neuen Version : Wenn das Tablet nicht funktioniert, denken Sie daran, für Eintritte, Verkäufe und Verlängerungen die Strichliste zu verwenden:

<https://www.museumspass.com/de/fur-mitgliedshauser> . Wenn Sie diese Formulare nicht ausdrucken können, notieren Sie sich auf einer separaten Liste die Nummer des Museums-PASS-Musées, das Datum des Besuchs und die Anzahl der Kinder.

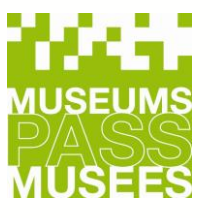

### **7. Kontaktieren Sie uns**

#### **KONTAKT**

MUSEUMS-PASS-MUSÉES

T (CH): 061 205 00 40

T (DE): 07621 161 36 34

Für technische Fragen erreichen Sie Anne und Ihre Verantwortliche Kontaktperson unter:

### **merkur@museumspass.com**

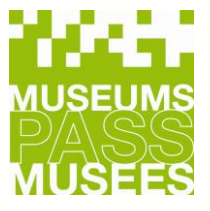